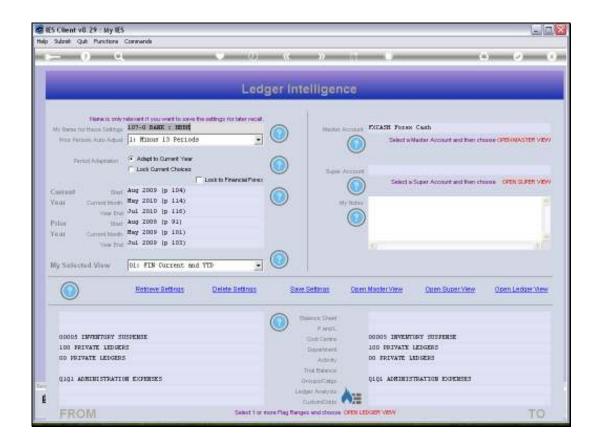

Slide 1

Slide notes: We will now perform an example to see how we can lock onto Forex Amounts as opposed to Local Amounts. Note that we have listed a Master Account on this View.

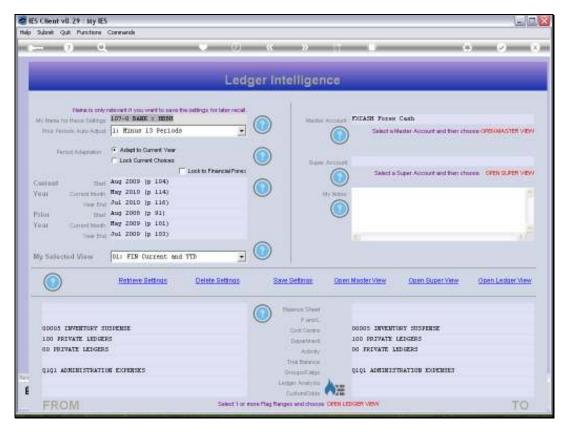

Slide 2 Slide notes:

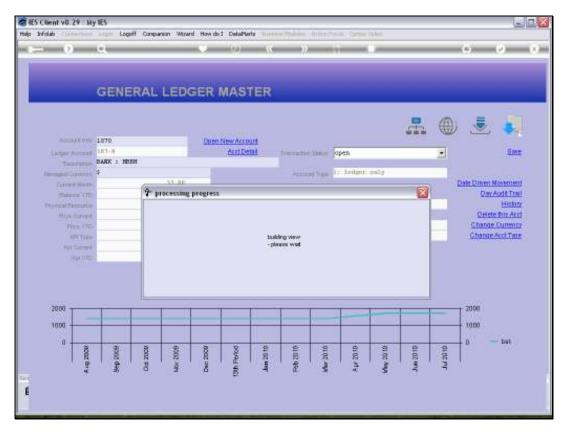

Slide 3 Slide notes:

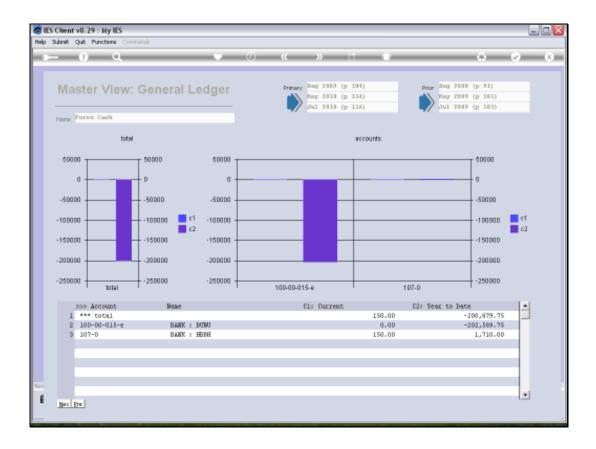

Slide 4

Slide notes: The Accounts included in this Master View are Forex Bank Accounts, but the Values shown at the moment are Local Currency Values. If we would like to rather see the Forex Values in this case, which makes more sense, then there is an easy way to do so.

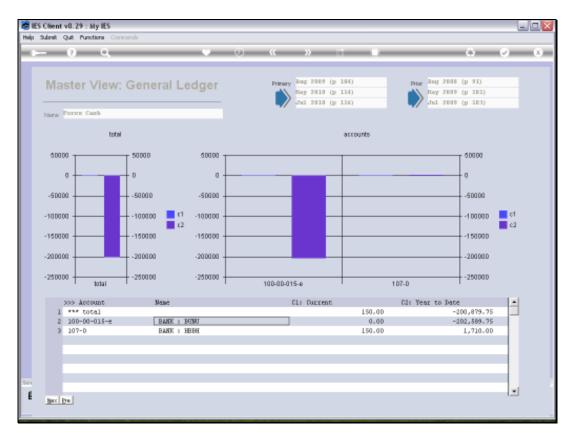

Slide 5 Slide notes:

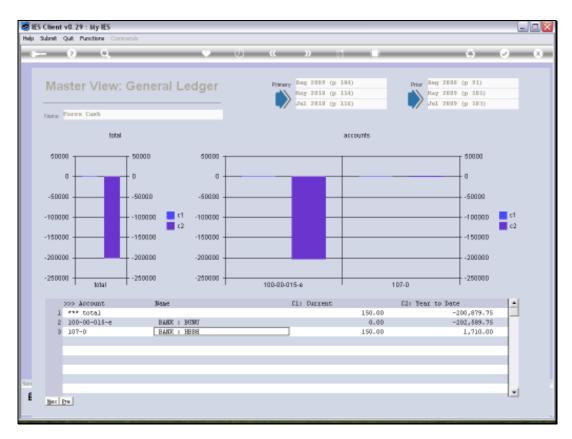

Slide 6 Slide notes:

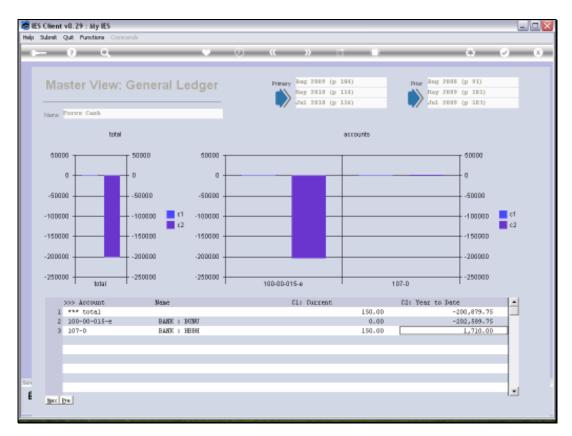

Slide 7 Slide notes:

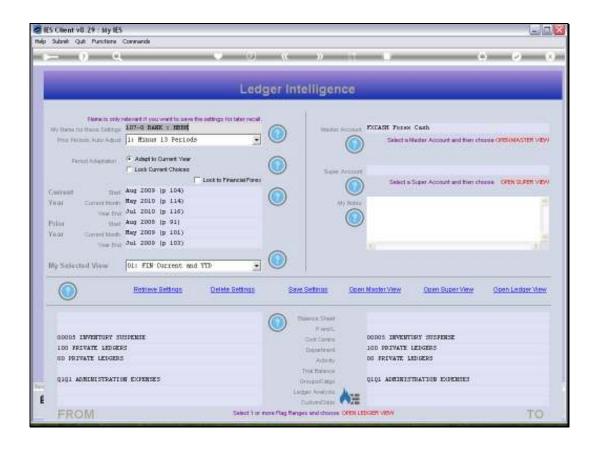

Slide 8

Slide notes: We just choose 'Lock to Forex' for the View.

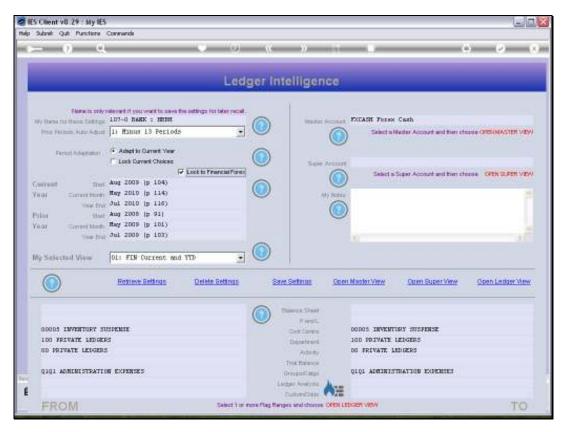

Slide 9 Slide notes:

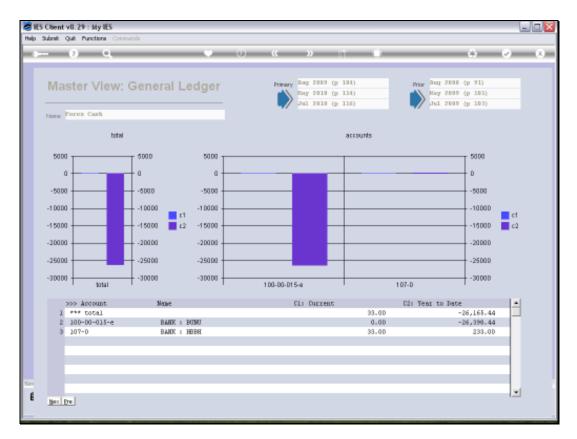

Slide 10 Slide notes: And now we have the Forex Values shown when we open the View.

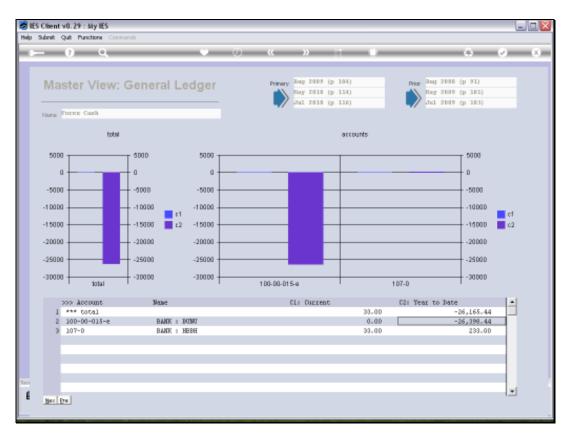

Slide 11 Slide notes: